## Graffiti on a Brick Wall

Graffiti can annoy many people so graffiti can be created on a computer without annoying anyone. In this case a brick wall will be created and some text added to the wall as shown in the following diagram.

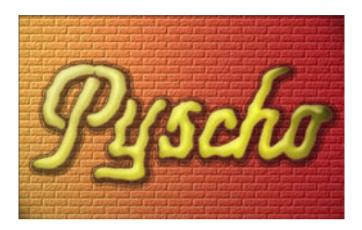

# **Starting a New Document**

1 Load Photoshop, display the FILE menu and select NEW.

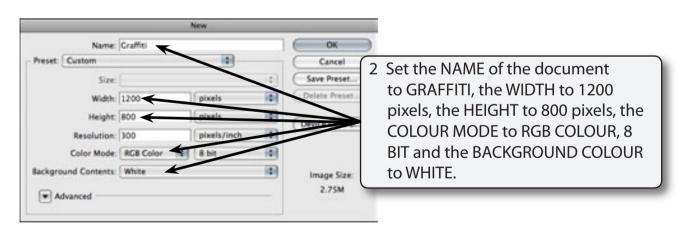

3 Select OK to start the document.

# **Creating the Brick Wall**

Photoshop provides a brick TEXTURE filter that will be used to create the brick wall. It will be set with light coming from at street light at the top left of the canvas.

### **A** Setting the Gradient Colours

A gradient fill will be used to set the bricks to fade from orange to dark red.

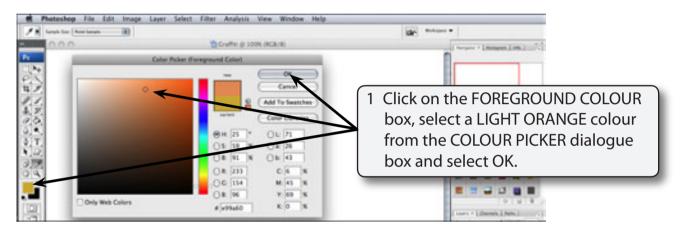

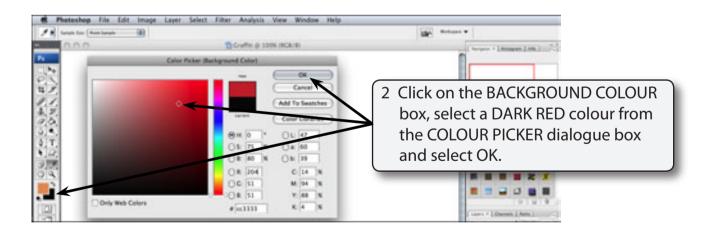

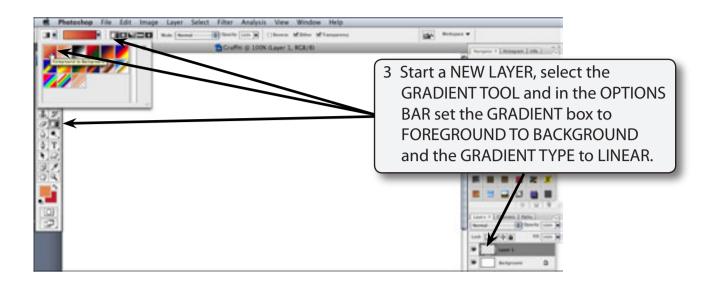

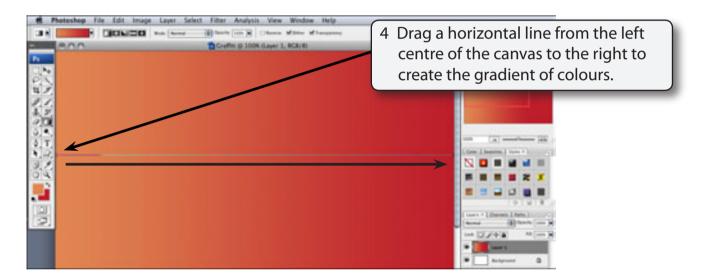

5 Some noise can be added to the colours to make it look more realistic. Display the FILTER menu, highlight NOISE and select ADD NOISE.

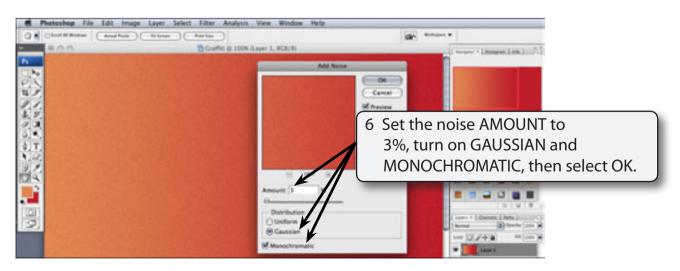

#### **B** Adding the Brick Texture

A brick texture can be used to create professional looking brick work.

1 Display the FILTER menu, highlight TEXTURE and select TEXTURIZER.

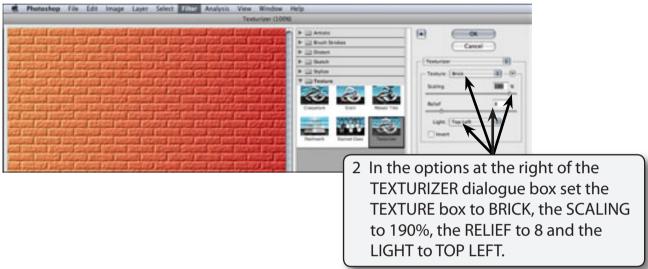

3 Select OK to set the brick texture.

#### C Selecting the Lighting

The light will be set so that it comes from the top left corner of the canvas.

1 Display the FILTER menu, highlight RENDER and select LIGHTING EFFECTS.

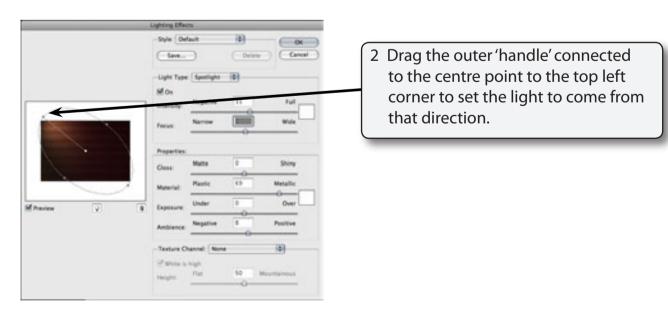